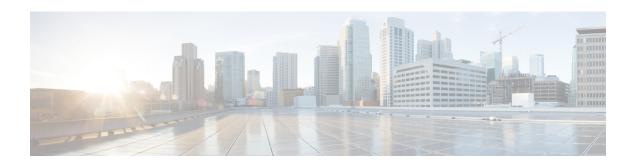

## **Optimizing RFID Tracking on Access Points**

- Optimizing RFID Tracking on Access Points, on page 1
- Optimizing RFID Tracking on Access Points (GUI), on page 1
- Optimizing RFID Tracking on Access Points (CLI), on page 2

## **Optimizing RFID Tracking on Access Points**

To optimize the monitoring and location calculation of RFID tags, you can enable tracking optimization on up to four channels within the 2.4-GHz band of an 802.11b/g access point radio. This feature allows you to scan only the channels on which tags are usually programmed to operate (such as channels 1, 6, and 11).

You can use the controller GUI or CLI to configure the access point for monitor mode and to then enable tracking optimization on the access point radio.

This section contains the following subsections:

## **Optimizing RFID Tracking on Access Points (GUI)**

- **Step 1** Choose **Wireless** > **Access Points** > **All APs** to open the All APs page.
- Step 2 Click the name of the access point for which you want to configure monitor mode. The All APs > Details for page appears.
- **Step 3** From the AP Mode drop-down list, choose **Monitor**.
- Step 4 Click Apply.
- **Step 5** Click **OK** when warned that the access point will be rebooted.
- **Step 6** Click **Save Configuration** to save your changes.
- Step 7 Choose Wireless > Access Points > Radios > 802.11b/g/n to open the 802.11b/g/n Radios page.
- Step 8 Hover your cursor over the blue drop-down arrow for the desired access point and choose Configure. The 802.11b/g/n Cisco APs > Configure page appears.
- **Step 9** Disable the access point radio by choosing **Disable** from the Admin Status drop-down list and click **Apply**.
- **Step 10** Enable tracking optimization on the radio by choosing **Enable** from the Enable Tracking Optimization drop-down list.
- **Step 11** From the four Channel drop-down lists, choose the channels on which you want to monitor RFID tags.
  - **Note** You must configure at least one channel on which the tags will be monitored.

- Step 12 Click Apply.
- **Step 13** Click **Save Configuration**.
- **Step 14** To reenable the access point radio, choose **Enable** from the Admin Status drop-down list and click **Apply**.
- Step 15 Click Save Configuration.

## **Optimizing RFID Tracking on Access Points (CLI)**

**Step 1** Configure an access point for monitor mode by entering this command:

config ap mode monitor Cisco\_AP

- **Step 2** When warned that the access point will be rebooted and asked if you want to continue, enter Y.
- **Step 3** Save your changes by entering this command:

save config

**Step 4** Disable the access point radio by entering this command:

config 802.11b disable Cisco\_AP

**Step 5** Configure the access point to scan only the DCA channels supported by its country of operation by entering this command:

config ap monitor-mode tracking-opt Cisco\_AP

**Note** To specify the exact channels to be scanned, enter the **config ap monitor-mode tracking-opt** Cisco\_AP command in Step 6.

**Note** To disable tracking optimization for this access point, enter the **config ap monitor-mode no-optimization** *Cisco AP* command.

**Step 6** After you have entered the command in *Step 5*, you can enter this command to choose up to four specific 802.11b channels to be scanned by the access point:

config ap monitor-mode 802.11b fast-channel Cisco\_AP channel1 channel2 channel3 channel4

**Note** In the United States, you can assign any value between 1 and 11 (inclusive) to the *channel* variable. Other countries support additional channels. You must assign at least one channel.

**Step 7** Reenable the access point radio by entering this command:

config 802.11b enable Cisco\_AP

**Step 8** Save your changes by entering this command:

save config

**Step 9** See a summary of all access points in monitor mode by entering this command:

show ap monitor-mode summary